[Podręcznik użytkownika](http://support.edokumenty.eu/trac/wiki/NewBusinessAdmin) > [Dokumenty](http://support.edokumenty.eu/trac/wiki/NewBusinessAdmin/Documents) > [Typu dokumentów](http://support.edokumenty.eu/trac/wiki/NewBusinessAdmin/Documents/AddEditDocument) > Faktura zakupu

# **Faktura zakupu**

Formularz faktury zakupu składa się z kilku zakładek. Początkowo wyświetlona jest karta **Szczegóły**, po zapisie kolejne zakładki.

# **Zakładka Szczegóły**

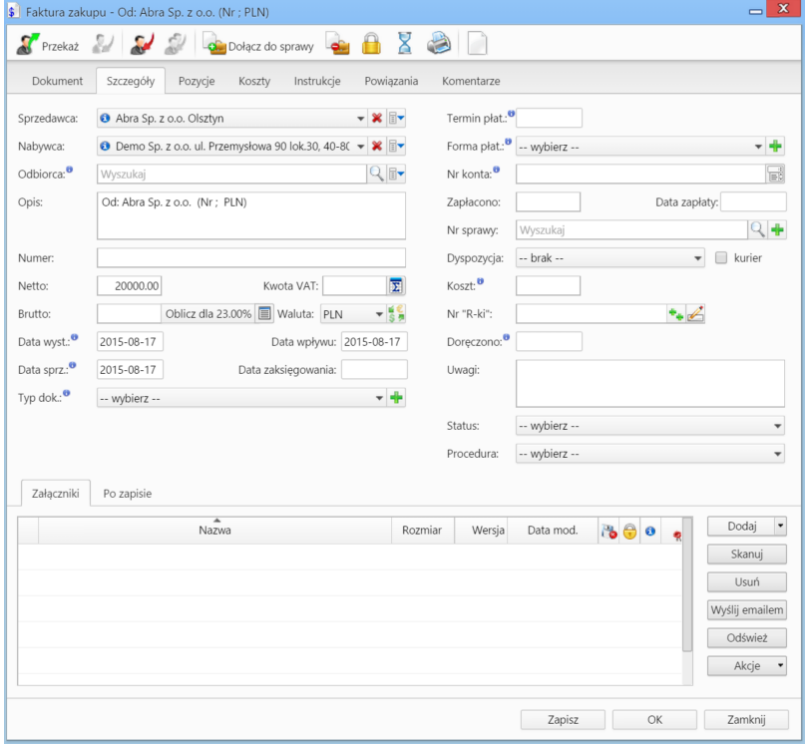

*Formularz dokumentu typu Faktura zakupu*

| Nazwa pola | Opis                                                                                                    |  |  |  |  |
|------------|----------------------------------------------------------------------------------------------------|--|--|--|--|
| Sprzedawca | Pole typu wyszukiwarka. Wybieramy w nim nazwę firmy wystawiającej<br>fakture                                                         |  |  |  |  |
| Nadawca    | Pole typu wyszukiwarka. Wybieramy w nim nadawcę. Domyślnie jest to<br>adres naszej firmy.                                            |  |  |  |  |
| Odbiorca   | Pole typu wyszukiwarka. Wypełniamy jest w przypadku, kiedy odbiorca jest<br>inny niż w polu <b>Nabywca</b> (np. indywidualna osoba). |  |  |  |  |
| Opis       | Tytuł dokumentu, np. przedmiot faktury                                                                                               |  |  |  |  |
| Numer      | Numer faktury zakupu                                                                                                    |  |  |  |  |
| Netto      | Kwota netto na fakturze. Pole uzupełniane jest automatycznie po dodaniu<br>danych w zakładce Pozycje.                                |  |  |  |  |

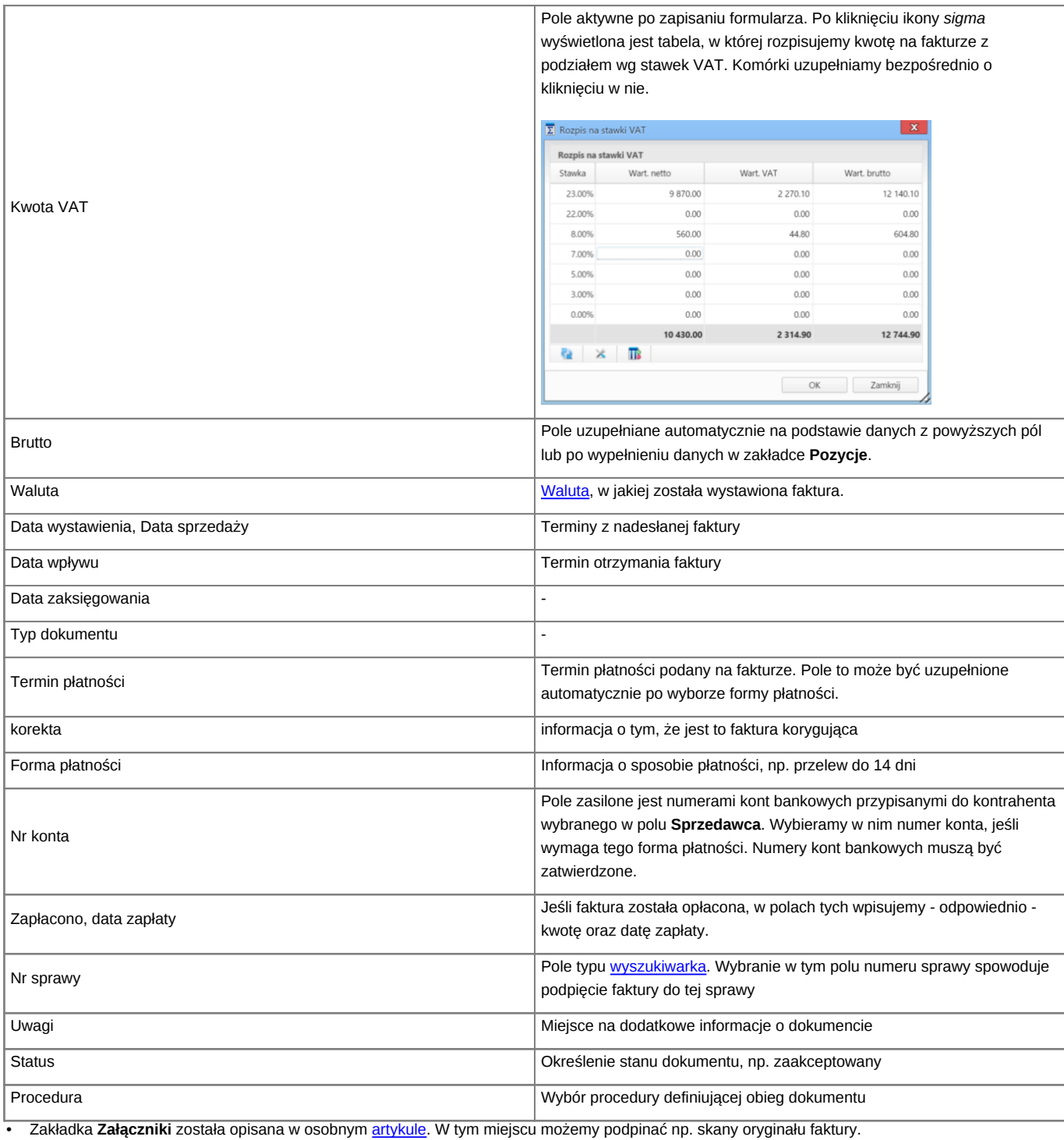

• W zakładce **Po zapisie** możemy [zarejestrować dokument w dzienniku](http://support.edokumenty.eu/trac/wiki/NewBusinessAdmin/Register/IncomingDocs) i/lub [przekazać go do wskazanej osoby.](http://support.edokumenty.eu/trac/wiki/NewBusinessAdmin/Documents/ForwardAssignment)

### **Uwaga**

Faktury zaliczkowe nie są obsługiwane.

## **Zakładka Pozycje**

| $\sqrt{2}$                | Utwórz dokument          |                                                                                      |                                    |                      |            | $EQ$ x                   |
|---------------------------|--------------------------|--------------------------------------------------------------------------------------|------------------------------------|----------------------|------------|--------------------------|
|                           | Nazwa produktu           |                                                                                      |                                    | Ilość<br>Symbol      | J.m.       | Wartość netto            |
| Pozycja faktury           |                          |                                                                                      |                                    |                      |            | $\mathbf x$<br>$\equiv$  |
| Ogólne                    |                          |                                                                                      |                                    |                      |            |                          |
| Wybierz produkt:          | $\circledcirc$ z bazy    | wprowadź ręcznie                                                                     |                                    |                      |            |                          |
| Produkt: <sup>0</sup>     | 3 ZS/01/2015 - Filizanka | _______                                                                              | $ \times$ $\Box$ +                 | Kolejność:           |            | 1                        |
| Nazwa: <sup>0</sup>       | Filizanka                |                                                                                      |                                    | Symbol: <sup>0</sup> | ZS/01/2015 |                          |
| Cena netto: <sup>0</sup>  | 50.00                    | Koszt: <sup>0</sup>                                                                  |                                    | Waluta: <sup>0</sup> | PLN        | $-15$                    |
| Ilość i cena              |                          |                                                                                      |                                    |                      |            |                          |
| $I$ lość: $\theta$        | 1.00                     | J.m.: <sup>0</sup>                                                                   | sztuka<br>$\overline{\phantom{a}}$ | Waluta: <sup>0</sup> | PLN        | 노동일                      |
| Cena netto: $\theta$      | 50.00                    | Wartość netto:                                                                       | 50.00                              | Stawka VAT:          | 23.00%     | $\overline{\phantom{a}}$ |
| Koszt netto: <sup>0</sup> | 0.00                     | Koszt całkowity: <sup>8</sup>                                                        | 0.00                               | Wartość VAT:         |            | 11.50                    |
| Marza: <sup>0</sup>       | 50.00 100.00             | Wartość marży:                                                                       | 50.00                              | Wartość brutto:      |            | 61.50                    |
| Uwagi:                    |                          | Dla produktu Filiżanka zastosowano cenę: rabat 123.00, typ: kwotowy, wartość: 123.00 |                                    |                      |            |                          |
|                           |                          |                                                                                      |                                    |                      |            |                          |
|                           |                          |                                                                                      |                                    |                      |            |                          |
|                           |                          |                                                                                      | Zapisz                             | OK                   |            | Zamknij                  |
|                           |                          |                                                                                      |                                    |                      |            |                          |
|                           |                          |                                                                                      |                                    |                      |            |                          |
|                           |                          |                                                                                      |                                    |                      |            |                          |

*Faktura - zakładka Pozycje z wyświetlonym formularzem dodawania pozycji*

Do zarządzania zawartością listy w zakładce **Pozycje** wykorzystujemy umieszczony w niej **Pasek narzędzi**.

- Podstawowe działania obejmują: **dodawanie**, **edycję** i **usuwanie** pozycji na fakturze. Operacje te są dostępne również z menu rozwiniętego po kliknięciu elementu na liście prawym przyciskiem myszy.
- Jeżeli z kontrahentem wpisanym w polu **Klient** związane jest **[Zamówienie](http://support.edokumenty.eu/trac/wiki/NewBusinessAdmin/Documents/AddEditDocument/Order)**, pozycje z tego dokumentu możemy rozliczyć po kliknięciu przycisku **Rozliczenie**, zaznaczeniu na liście wybranych pozycji i kliknięciu przycisku **Dodaj** lub **Dodaj i zamknij**.

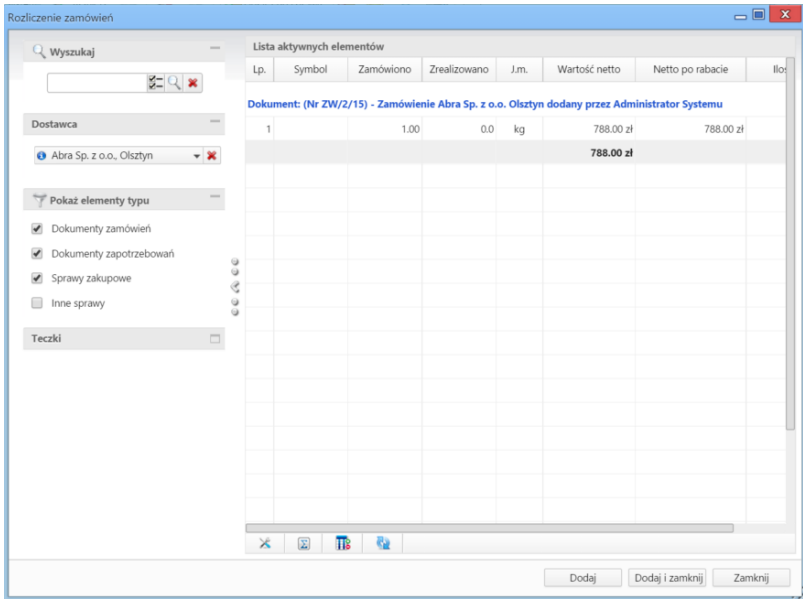

*Dodawanie nowej faktury - Lista zamówień*

- Dla zaznaczonych na liście pozycji możemy utworzyć koszt. W tym celu klikamy ikonę **Utwórz koszt dla zaznaczonych pozycji**, wypełniamy wyświetlony formularz i klikamy **OK** lub **Zapisz**.
- Aby na podstawie danych w zakładkach **Szczegóły** i **Pozycje** wygenerować dokument, klikamy ikonę **Utwórz dokument**. Zaleca się zapis dokumentu typu **Faktura** do formatu \*.pdf.

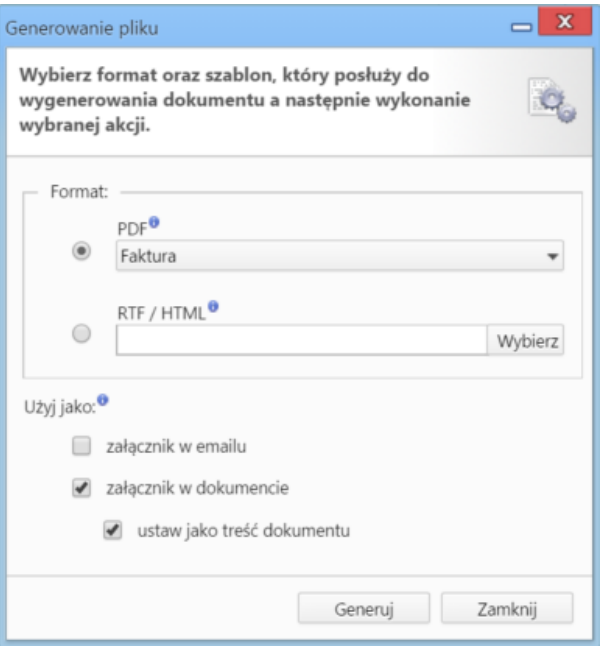

*Dodawanie nowej faktury - formularz generowania pliku*

# **Zakładka Koszty**

| \$ Faktura zakupu - Od: Abra Sp. z o.o. (Nr ; PLN) |                                                                             |               |         |         |             |         |           | $\equiv$          | $\mathbf x$ |  |  |
|----------------------------------------------------|-----------------------------------------------------------------------------|---------------|---------|---------|-------------|---------|-----------|-------------------|-------------|--|--|
| SPrzekaż 2/2/2/2/20 połącz do sprawy 2 8 8 9 8     |                                                                             |               |         |         |             |         |           |                   |             |  |  |
|                                                    | Dokument Szczegóły Pozycje<br>Instrukcje Powiązania<br>Koszty<br>Komentarze |               |         |         |             |         |           |                   |             |  |  |
| 8 4 Kopiuj pozycje Se Importuj W Ustaw RK          |                                                                             |               |         |         |             |         |           |                   |             |  |  |
| Poz.<br><b>MPK</b>                                 | Opis MPK                                                                    | $\mathsf{RK}$ | Projekt | Opis RK | Udział %    | Wartość | Sprawa    | Dodano przez Mod. |             |  |  |
|                                                    |                                                                             |               |         |         |             |         |           |                   |             |  |  |
|                                                    |                                                                             |               |         |         |             |         |           |                   |             |  |  |
|                                                    |                                                                             |               |         |         |             |         |           |                   |             |  |  |
|                                                    |                                                                             |               |         |         |             |         |           |                   |             |  |  |
|                                                    |                                                                             |               |         |         |             |         |           |                   |             |  |  |
|                                                    |                                                                             |               |         |         |             |         |           |                   |             |  |  |
|                                                    |                                                                             |               |         |         |             |         |           |                   |             |  |  |
|                                                    |                                                                             |               |         |         |             |         |           |                   |             |  |  |
|                                                    |                                                                             |               |         |         |             |         |           |                   |             |  |  |
|                                                    |                                                                             |               |         |         |             |         |           |                   |             |  |  |
|                                                    |                                                                             |               |         |         |             |         |           |                   |             |  |  |
|                                                    |                                                                             |               |         |         |             |         |           |                   |             |  |  |
|                                                    |                                                                             |               |         |         |             |         |           |                   |             |  |  |
|                                                    |                                                                             |               |         |         | $\mathbf 0$ | 0.00    |           |                   |             |  |  |
|                                                    |                                                                             |               |         |         |             |         |           |                   |             |  |  |
|                                                    |                                                                             |               |         |         |             |         |           |                   |             |  |  |
|                                                    |                                                                             |               |         |         |             |         | Zapisz OK | Zamknij           |             |  |  |

*Pełny formularz wprowadzania faktury - zakładka Koszty*

Do zarządzania listą kosztów wykorzystujemy umieszczony w zakładce **Pasek narzędzi**.

• Aby dodać nową pozycję, klikamy **Nowy**. Utworzenie pozycji na podstawie zaznaczonej na liście, bez usuwania wyjściowej, możliwe jest po kliknięciu **Nowy z istniejącego**. Zaznaczone na liście pozycje możemy także edytować i usuwać z listy.

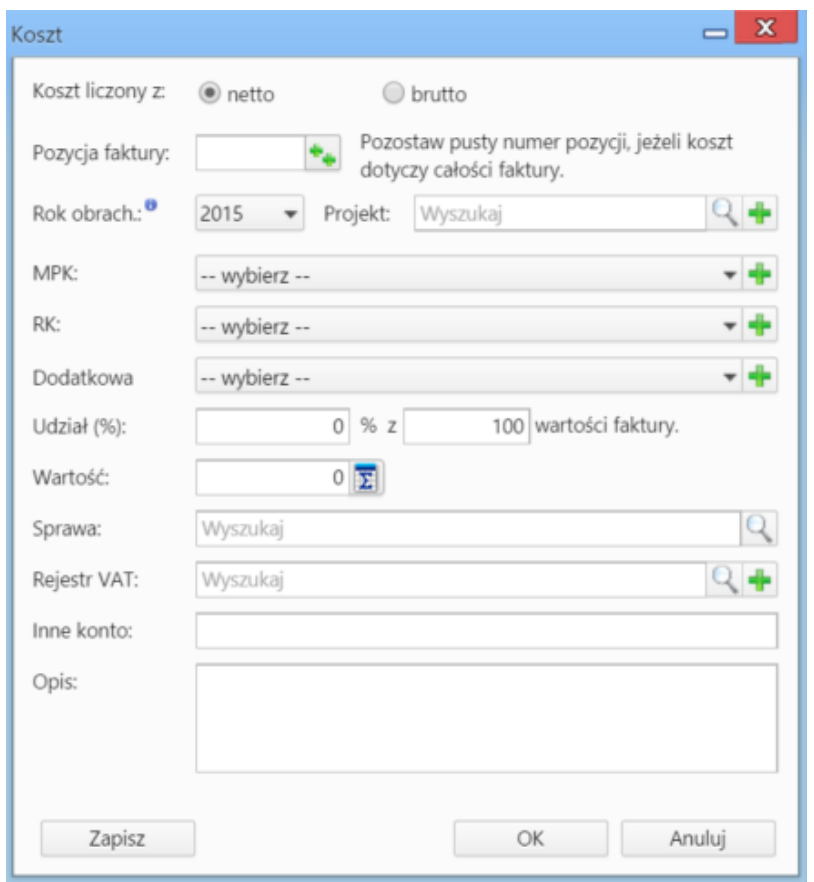

*Formularz dodawania kosztu*

- Kliknięcie ikony **Kopiuj pozycje** oznacza utworzenie pozycji kosztów na podstawie elementów z listy pozycji w zakładce **Pozycje**. Dla każdej pozycji tworzony jest osobny koszt.
- [Import listy kosztów](http://support.edokumenty.eu/trac/wiki/NewBusinessAdmin/Documents/AddEditDocument/Invoice1/ExpensesImport)
- Aby ustawić rodzaj kosztu dla wielu pozycji jednocześnie, zaznaczamy je na liście przytrzymując klawisz **Ctrl**, po czym klikamy **Ustaw RK**, wybieramy pozycję z listy i klikamy **Ustaw**. Jeśli nie zdefiniowano odpowiedniego rodzaju kosztów, możemy dodać go po kliknięciu ikony .

### **Uwaga**

Aby móc edytować koszty na fakturze VAT, niezbędne jest posiadanie uprawnienia systemowego **Przywilej pozwalający na edycję kosztów faktury VAT**.

### **Faktura z wiadomości email**

Dokumenty typu **Faktura** możemy wygenerować również z wiadomości email, do której został załączony odpowiedni plik. W tym celu w oknie wiadomości klikamy ikonę **eFaktura** i postępujemy zgodnie z powyższą instrukcją.